# *illumina*<sup>®</sup>

# Modul za analizu Local Run Manager Somatic Variant

Vodič za tijek rada za NextSeq 550Dx

ZA IN VITRO DIJAGNOSTIKU

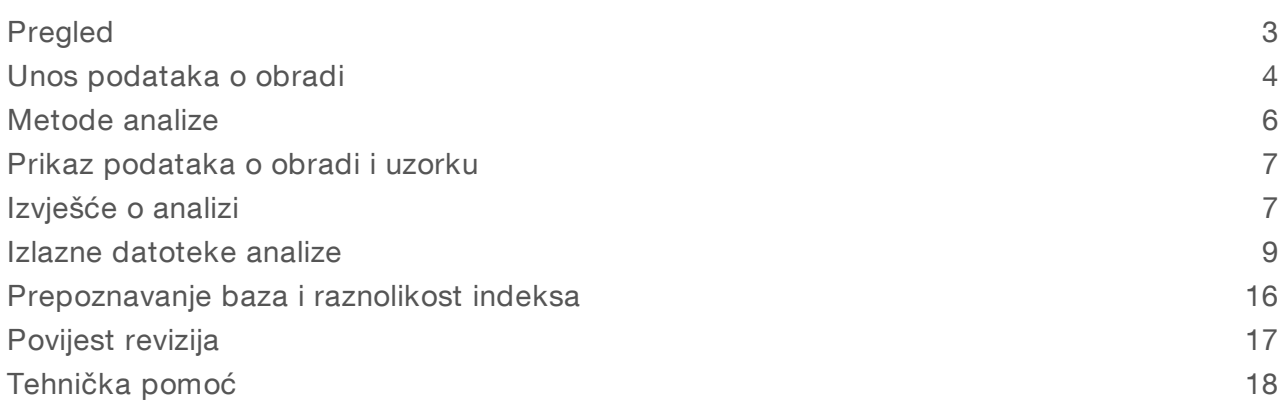

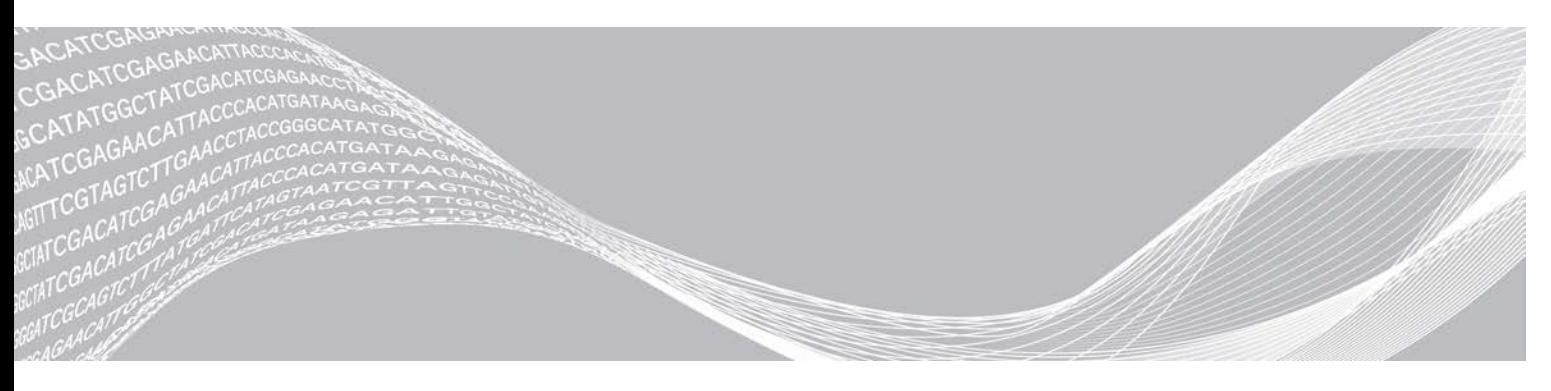

Broj dokumenta 1000000030330 v04 HRV VLASNIŠTVO TVRTKE ILLUMINA

Kolovoza 2021. ZA IN VITRO DIJAGNOSTIKU

Ovaj dokument i njegov sadržaj vlasništvo su tvrtke Illumina, Inc. i njezinih povezanih društava ("Illumina") te su namijenjeni isključivo za ugovornu upotrebu klijentima u vezi s proizvodima opisanima u njemu. Dokument i njegov sadržaj ne smiju se upotrebljavati ni distribuirati ni u koju drugu svrhu niti se smiju na neki drugi način prenositi, otkrivati ili reproducirati bez prethodnog pisanog odobrenja tvrtke Illumina. Illumina ovim dokumentom ne prenosi nikakve licence zaštićene svojim pravom na patent, žig, autorskim pravom ili običajnim pravom ni slična prava bilo koje treće strane.

Kvalificirano i odgovarajuće obučeno osoblje mora se strogo i bez iznimki pridržavati uputa u ovom dokumentu da bi se zajamčila pravilna i sigurna upotreba proizvoda opisanih u njemu. Prije upotrebe proizvoda nužno je s razumijevanjem pročitati cjelokupan sadržaj dokumenta.

AKO UPUTE U DOKUMENTU NE PROČITATE U CIJELOSTI TE IH SE NE PRIDRŽAVATE BEZ IZNIMKI, MOŽE DOĆI DO OŠTEĆENJA PROIZVODA, OZLJEDA KORISNIKA ILI DRUGIH OSOBA I DO OŠTEĆENJA DRUGE IMOVINE TE SE TIME PONIŠTAVAJU SVA JAMSTVA ZA PROIZVODE.

ILLUMINA NE PREUZIMA ODGOVORNOST ZA ŠTETE NASTALE USLIJED NEPRAVILNE UPOTREBE PROIZVODA KOJI SU OPISANI U OVOM DOKUMENTU (UKLJUČUJUĆI DIJELOVE TIH PROIZVODA I SOFTVER).

© 2021. Illumina, Inc. Sva prava pridržana.

Svi su žigovi vlasništvo tvrtke Illumina, Inc. i njezinih vlasnika. Konkretne informacije o žigovima potražite na adresi [www.illumina.com/company/legal.html](http://www.illumina.com/company/legal.html).

# <span id="page-2-0"></span>Pregled

Local Run Manager Somatic Variant Module namijenjen je upotrebi s analizom Illumina TruSeq Custom Amplicon Kit Dx i instrumentom NextSeq 550Dx. Kad se upotrebljava sa softverom Somatic Variant Module, analiza je namijenjena pripremi biblioteka korištenih za sekvenciranje DNA iz tkiva umetnutog u parafin (FFPE) i fiksiranog formalinom. Analiza prepoznaje somatske mutacije uz niske frekvencije varijanti.

Modul za analizu pregledava varijante u kratkim područjima amplificirane DNA ili amplikonima. Fokusirano sekvenciranje amplikona omogućuje visoku razinu pokrivenosti određenih područja u velikom broju uzoraka. Modul za analizu izvodi sekundarnu analizu i generira izvješće iz obrada sekvenciranja pomoću pristupa dvostrukog lanca koji obuhvaća sljedeće i reverzne skupine oligonukleotida. Pogledajte informativni pregled za *TruSeq Custom Amplicon Kit Dx (broj dokumenta: 1000000029772)*.

Modul za analizu Somatic Variant upotrebljava potrošni materijal za sekvenciranje u 300 ciklusa. Da biste saznali više, pročitajte informativne preglede za *NextSeq 550Dx High Output Reagent Kit v2* ili *NextSeq 550Dx High Output Reagent Kit v2.5*.

## O ovom vodiču

U ovom vodiču navedene su upute za postavljanje parametara obrade za sekvenciranje i analizu putem modula za analizu Somatic Variant. Da biste saznali više o nadzornoj ploči softvera Local Run Manager i postavkama sustava, pročitajte *Referentni priručnik za instrument NextSeq 550Dx (broj dokumenta: 1000000009513)*.

### Prikaz softvera Local Run Manager

Sučelje softvera Local Run Manager prikazuje se u softveru NextSeq 550Dx Operating Software (NOS) ili putem web-preglednika. Podržan je web-preglednik Chromium.

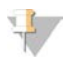

#### NAPOMENA

Ako upotrebljavate preglednik koji nije podržan, preuzmite podržani preglednik kad se to od vas zatraži u poruci "Confirm Unsupported Browser" (Potvrda nepodržanog preglednika). Odaberite "here" (ovdje) da biste preuzeli podržanu verziju Chromiuma.

#### Prikaz na monitoru instrumenta

- 1 Da biste na monitoru instrumenta prikazali sučelje softvera Local Run Manager, odaberite neku od sljedećih mogućnosti:
	- in Na početnom zaslonu NOS-a odaberite Local Run Manager. Kliknite X u gornjem desnom kutu da biste se vratili na NOS kad završite.
	- ▶ Odaberite ikonu Minimize NOS (Minimiziraj NOS), otvorite web-preglednik Chromium koji je na instrumentu i u traku adrese unesite http://localhost. Samo korisnici administratori mogu minimizirati NOS.

### Prikaz na umreženom računalu

1 Otvorite web-preglednik Chromium na računalu koje ima pristup istoj mreži kao instrument i povežite se s instrumentom koristeći se IP adresom ili nazivom instrumenta. Na primjer, http://myinstrument.

## <span id="page-3-0"></span>Unos podataka o obradi

#### Postavljanje parametara

- 1 Prijavite se u Local Run Manager.
- 2 Odaberite Create Run (Stvori obradu) pa Somatic Variant.
- 3 Unesite naziv obrade po kojem ćete razlikovati obradu od sekvenciranja preko analize. Pritom upotrijebite alfanumeričke znakove, razmake, podvlake ili crtice.
- 4 **[neobavezno]** Unesite opis obrade da biste je lakše razlikovali. Pritom upotrijebite alfanumeričke znakove, razmake, podvlake ili crtice.
- 5 Na padajućem popisu odaberite broj uzoraka i skup indeksa. Prilikom odabira uzmite u obzir sljedeće informacije.
- <sup>u</sup> Padajući popis sadrži brojeve uzoraka sa skupom indeksa. Primjerice, 24-Set 1 znači da će se testirati 24 uzorka s indeksima iz skupa indeksa 1.
- Brojevi skupova indeksa odnose se na različite skupove i5 indeksa. Skup 1 i skup 2 omogućuju raznolikost indeksa. Ponuđena su dva skupa indeksa kako bi se spriječilo iscrpljivanje jednog skupa.
- <sup>u</sup> Odaberite broj uzoraka koji je najbliži broju uzoraka koji testirate. Ako točan broj uzoraka nije na popisu, odaberite broj koji je najbliži ali manji od broja koji testirate. Primjerice, ako želite testirati 18 uzoraka, odaberite 16 uzoraka.
- <sup>u</sup> Jažice s uzorcima i kombinacije indeksa koji zadovoljavaju preduvjete raznolikosti indeksa istaknuti su zelenom bojom. Ako odaberete druge jažice i kombinacije indeksa, kad spremite obradu primit ćete obavijest ako preduvjeti raznolikosti indeksa nisu zadovoljeni.

#### Uvoz datoteka manifesta za obradu

- 1 Pazite da manifesti koje želite uvesti budu dostupni na pristupačnoj mrežnoj lokaciji ili na USB pogonu.
- 2 Odaberite Import Manifests (Uvezi manifeste).
- 3 Idite na datoteku manifesta i odaberite manifest koji želite dodati.

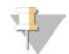

#### NAPOMENA

Da biste datoteke manifesta učinili dostupnima svim obradama pomoću modula za analizu Somatic Variant, dodajte manifeste putem značajke Module Settings (Postavke modula). Ta značajka zahtijeva dozvole za korisničku razinu administratora. Da biste saznali više, pročitajte *Referentni priručnik za instrument NextSeq 550Dx (broj dokumenta: 1000000009513)*.

#### Navođenje uzoraka za obradu

Navedite uzorke za obradu pomoću jedne od mogućnosti i sljedećih smjernica.

- Ručni unos uzoraka upotrijebite praznu tablicu na zaslonu Create Run (Stvori obradu).
- Uvoz uzoraka otvorite vanjsku datoteku u formatu vrijednosti odvojenih zarezom (\*.csv). Moguće je preuzeti predložak na zaslonu Create Run (Stvori obradu).

Kad popunite tablicu s uzorcima, možete izvesti podatke o uzorcima u vanjsku datoteku. Upotrebljavajte tu datoteku kao referencu prilikom pripreme biblioteka ili je uvezite za neku drugu obradu.

#### Ručni unos uzoraka

- 1 U polje Sample Name (Naziv uzorka) unesite jedinstveni naziv uzorka. Pritom upotrebljavajte alfanumeričke znakove, crtice ili podvlake. Naziv uzorka automatski se upisuje na odgovarajuće mjesto u drugoj skupini.
- 2 **[neobavezno]** Za pozitivne ili negativne kontrolne uzorke desnom tipkom miša kliknite i odaberite vrstu kontrole.

Kontrola u jednoj jažici s uzorkom automatski se upisuje na odgovarajuće mjesto s istom kontrolom u drugoj skupini.

- 3 [neobavezno] U polje Sample Description (Opis uzorka) unesite opis uzorka. Pritom upotrebljavajte alfanumeričke znakove, crtice ili podvlake. Opis uzorka automatski se upisuje na odgovarajuće mjesto u drugoj skupini. Opisi uzoraka povezuju se s ID-om uzoraka. Opisi uzoraka prepisuju se ako se isti ID uzorka upotrebljava u kasnijoj obradi.
- 4 Odaberite prilagodnik Indeks 1 na padajućem popisu Index 1 (i7). Kad upotrebljavate predložene jažice za uzorke, softver automatski popunjava prilagodnike indeksa i7 i i5 koji zadovoljavaju preduvjete različitosti za indekse. Ako točan broj uzoraka koji testirate nije na popisu, pripazite da odaberete prilagodnike indeksa za dodatne jažice. Ako trebate odabrati indekse za dodatne jažice ili ne upotrebljavate predložene kombinacije prilagodnika indeksa, prije nego što odaberete indekse svakako pročitajte *[Prepoznavanje baza i raznolikost indeksa](#page-15-0)* na stranici 16.
- 5 Odaberite prilagodnik Indeks 2 na padajućem popisu Index 2 (i5).
- 6 Odaberite datoteku manifesta na padajućem popisu manifesta. Uzorci iz skupine A zahtijevaju različit manifest od uzoraka iz skupine B.
- 7 Odaberite mogućnost za prikaz, ispis ili spremanje rasporeda pločice kao referencu za pripremu biblioteka:
	- $\triangleright$  Odaberite ikonu PPrint (Ispis) da biste prikazali raspored pločice. Odaberite Print (Ispis) da biste ispisali raspored pločice.
	- ▶ Odaberite Export (Izvezi) da biste izvezli podatke o uzorku u vanjsku datoteku.

Provjerite jesu li podaci iz manifesta i oni o uzorku točni. Netočni podaci mogu utjecati na rezultate.

8 Odaberite Save Run (Spremi obradu).

#### Uvoz uzoraka

- 1 Odaberite Import Samples (Uvezi uzorke) i idite na mjesto na kojem se nalazi datoteka s podacima o uzorku. Možete uvesti dvije vrste datoteka.
	- ▶ Na zaslonu Create Run (Stvori obradu) odaberite Template (Predložak) da biste napravili novi raspored pločice. Datoteka predloška sadrži točna zaglavlja stupaca za uvoz. U svaki stupac unesite podatke o uzorku za uzorke u obradi. Izbrišite primjere podataka u člancima koji se ne upotrebljavaju, a zatim spremite datoteku.
	- **Denatija** Upotrijebite datoteku s podacima o uzorcima koja je izvezena iz modula Somatic Variant pomoću značajke za izvoz.
- 2 Odaberite ikonu **Print** (Ispis) da biste prikazali raspored pločice.
- 3 Odaberite Print (Ispis) da biste ispisali raspored pločice kao referencu za pripremu biblioteka.
- 4 **[neobavezno]** Odaberite Export (Izvezi) da biste izvezli podatke o uzorku u vanjsku datoteku. Provjerite jesu li podaci iz manifesta i oni o uzorku točni. Netočni podaci mogu utjecati na rezultate.
- 5 Odaberite Save Run (Spremi obradu).

#### Uređivanje obrade

<span id="page-5-0"></span>Upute za uređivanje podataka o obradi prije sekvenciranja potražite u *Referentnom vodiču za instrument NextSeq 550Dx (broj dokumenta: 1000000009513)*.

#### Metode analize

Modul za analizu Somatic Variant izvodi sljedeće korake analize, a zatim zapisuje izlazne datoteke analize u mapu Alignment (Usklađivanje).

- $\triangleright$  Čitanja indeksa demultipleksiranja
- **Example FASTQ datoteka**
- Usklađivanje s referencom
- Identifikacija varijanti

#### Demultipleksiranje

Demultipleksiranje uspoređuje svaku sekvencu čitanja indeksa s navedenim sekvencama indeksa za obradu. U tom se koraku ne gledaju vrijednosti kvalitete.

Čitanja indeksa prepoznaju se u sljedećim koracima:

- **D** Uzorci se numeriraju počevši od 1 na temelju redoslijeda kojim su navedeni za obradu.
- **E**roj uzorka 0 rezerviran je za klastere koji nisu dodijeljeni uzorku.
- Klasteri se dodjeljuju uzorku kad se sekvenca indeksa točno podudara ili kad se nađe maksimalno jedno nepodudaranje po čitanju indeksa.

#### Generiranje FASTQ datoteke

Nakon demultipleksiranja softver generira sporedne datoteke analize u formatu FASTQ, a to je tekstni format korišten za predstavljanje sekvenci. FASTQ datoteke sadrže očitanja za svaki uzorak i povezano bodovanje kvalitete. Klasteri koji nisu zadovoljili filtar izostavljaju se.

Svaka FASTQ datoteka sadrži očitanja samo za jedan uzorak, a naziv tog uzorka uvršten je u naziv FASTQ datoteke. FASTQ datoteke primarne su ulazne datoteke za usklađivanje. Generira se osam FASTQ datoteka po uzorku i po skupini oligonukleotida, četiri iz 1. čitanja i četiri iz 2. čitanja, pa je rezultat ukupno 16 FASTQ datoteka po uzorku.

### Usklađivanje

Tijekom koraka usklađivanja stupnjeviti Smith-Watermanov algoritam usklađuje klastere iz svakog uzorka sa sekvencama amplikona navedenim u datoteci manifesta.

Stupnjeviti Smith-Watermanov algoritam izvodi poluglobalno usklađivanje sekvenci radi određivanja sličnih područja između dviju sekvenci. Umjesto uspoređivanja ukupne sekvence, Smith-Watermanov algoritam uspoređuje segmente svih mogućih dužina.

Svako čitanje s uparenim krajevima procjenjuje se s obzirom na usklađenost s relevantnim probnim sekvencama za to čitanje.

- Prvo čitanje procjenjuje se u odnosu na reverzni komplement silaznih oligonukleotida specifičnih za lokus (Downstream Locus-Specific Oligos, DLSO).
- **Drugo čitanje procjenjuje se u odnosu na ulazne oligonukleotide specifične za lokus (Upstream Locus-**Specific Oligos, ULSO).
- <sup>u</sup> Ako se početak čitanja podudara s probnom sekvencom uz ne više od tri razlike (nepodudaranja ili pomaci zbog vodećih indela), puna dužina čitanja usklađuje se s amplikonskim ciljem za tu sekvencu.
- <sup>u</sup> Indeli u DLSO-u i ULSO-u ne promatraju se zbog kemije analize.

Usklađivanja se filtriraju iz rezultata usklađivanja na temelju omjera nepodudaranja u području interesa ili potpunog amplikona, ovisno o dužini amplikona. Filtrirana usklađivanja zapisuju se u datoteke usklađivanja kao neusklađena i ne upotrebljavaju se u prepoznavanju varijante.

#### Prepoznavanje varijante

Prepoznavatelj varijante Pisces koji je razvila tvrtka Illumina prepoznaje niskofrekventne varijante prisutne u uzorku DNA.

Prepoznavatelj varijanti Pisces prepoznaje SNV-ove, MNV-ove i male indele u tri koraka:

- <sup>u</sup> uzima u obzir svaki položaj u referentnom genomu zasebno
- <sup>u</sup> broji baze na odgovarajućem položaju i traži očitanja koja se preklapaju na položaju
- <sup>u</sup> računa ocjenu varijante kojom se mjeri kvaliteta prepoznavanja na temelju Poissonova modela; varijante s ocjenom kvalitete manjom od Q30 izbacuju se.

Varijante se prvo prepoznaju za svaku skupinuposebno. Zatim se varijante iz svake skupine uspoređuju i kombiniraju u jednu izlaznu datoteku. Ako je varijanta prisutna u obje skupine i prolazi sve filtre navedene u *[Oznake u VCF datoteci](#page-11-0)* na stranici 12, varijanta se u datoteci prepoznavanja varijante (VCF) označava s PASS (Prolaz).

#### <span id="page-6-0"></span>Prikaz podataka o obradi i uzorku

- 1 Na nadzornoj ploči programa Local Run Manager kliknite naziv obrade.
- 2 Na kartici Run Overview (Pregled obrade) pregledajte metriku obrade sekvenciranja.
- 3 **[neobavezno]** Kliknite ikonu Copy to Clipboard <sup>(\*</sup> Kopiraj u međuspremnik) da biste kopirali stazu izlazne mape obrade.
- 4 Kliknite karticu Sequencing Information (Informacije o sekvenciranju) da biste pregledali parametre obrade i informacije o potrošnom materijalu.
- 5 Kliknite karticu Samples and Results (Uzorci i rezultati) da biste prikazali lokaciju izvješća nakon analize.
	- <sup>u</sup> Ako se analiza ponovila, proširite padajući popis Select Analysis (Odabir analize) i odaberite odgovarajuću analizu.
- 6 Kliknite ikonu Copy to Clipboard<sup>in</sup> (Kopiraj u međuspremnik) da biste kopirali stazu mape Analiza.

Da biste saznali više o karticama Pregled obrade i Informacije o sekvenciranju te kako ponovno staviti analizu u red čekanja, pročitajte *Referentni vodič za instrument NextSeq 550Dx (broj dokumenta: 1000000009513)*.

### <span id="page-6-1"></span>Izvješće o analizi

Rezultati analize sažeti su na karticama Samples (Uzorci) i Results (Rezultati) te kao zbirno izvješće u mapi Alignment (Usklađivanje). Izvješće za svaki uzorak dostupno je i u formatu datoteke PDF za svaki uzorak.

# Podaci na karticama Samples (Uzorci) i Results (Rezultati)

1 Kliknite neki uzorak na popisu da biste vidjeli izvješće o uzorku.

#### Tbl. 1 Podaci o obradi i uzorku

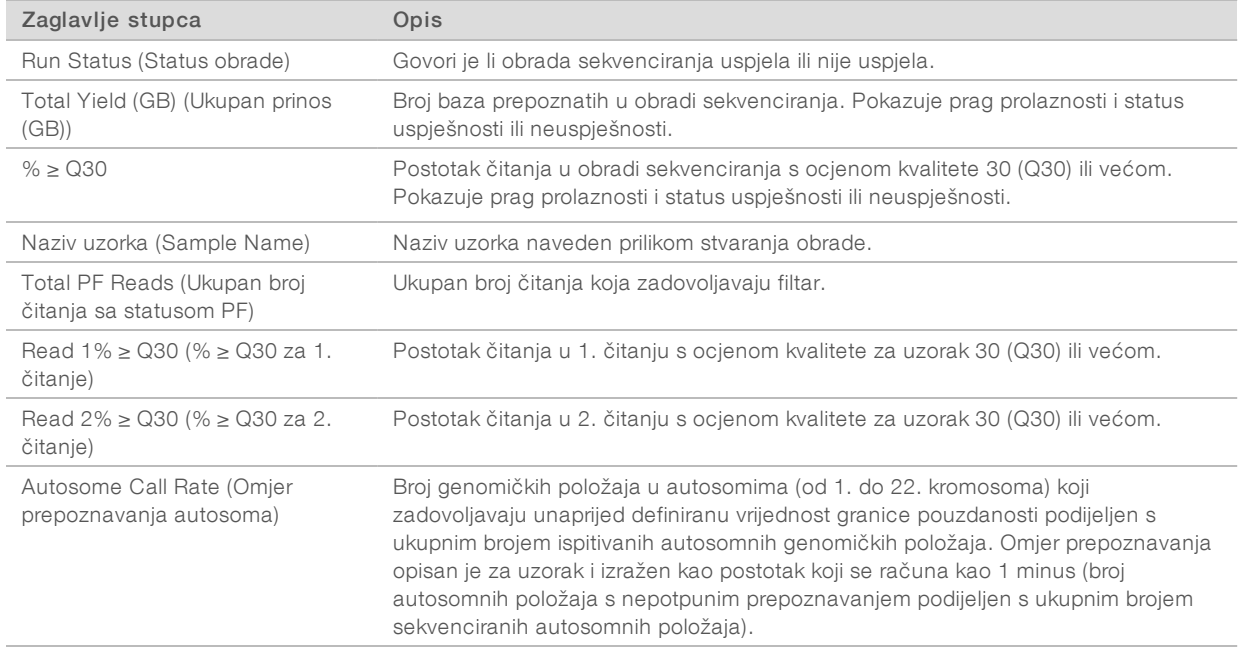

#### Tbl. 2 Podaci izvješća o uzorku

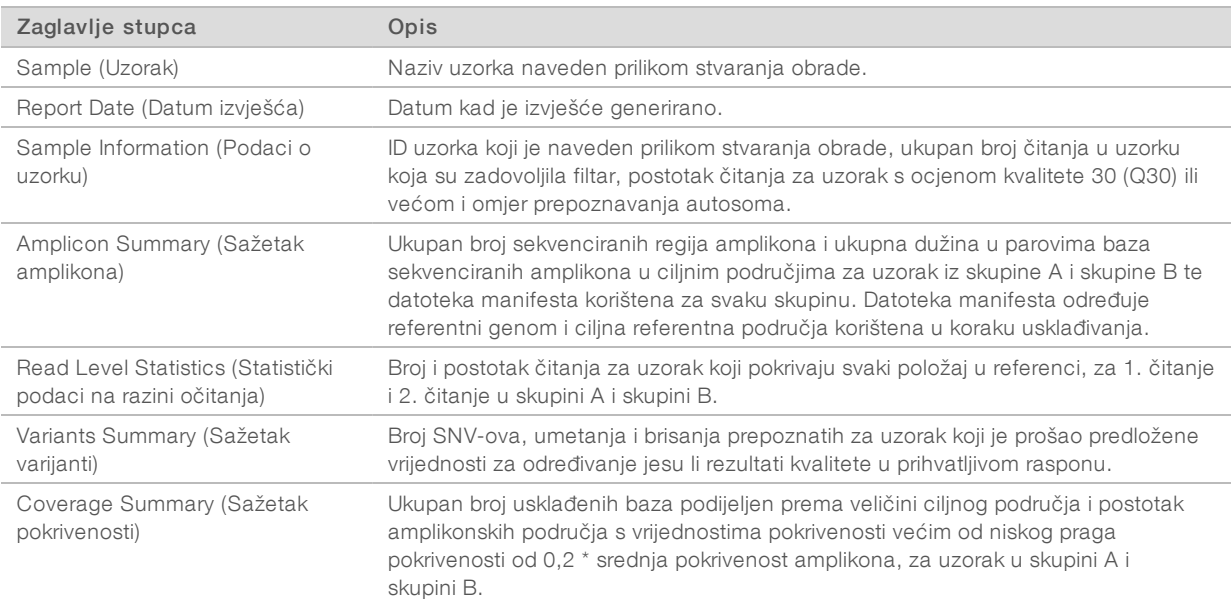

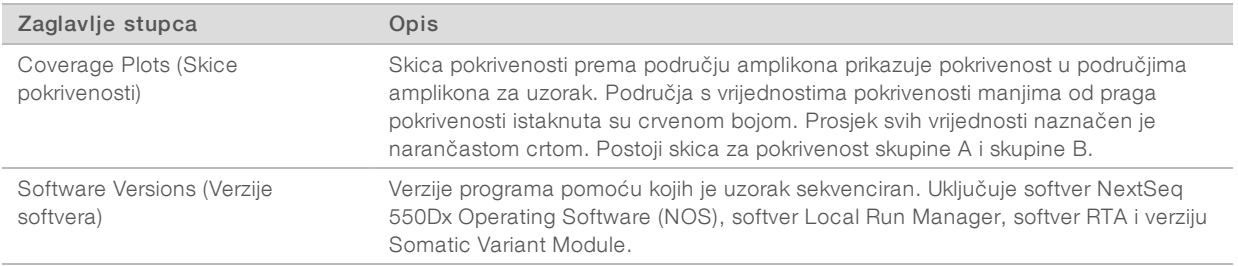

#### <span id="page-8-0"></span>Izlazne datoteke analize

Sljedeće se izlazne datoteke analize generiraju za modul za analizu Somatic Variant i donose rezultate analize za usklađivanje i prepoznavanje varijanti. Izlazne datoteke analize nalaze se u mapi Alignment (Usklađivanje).

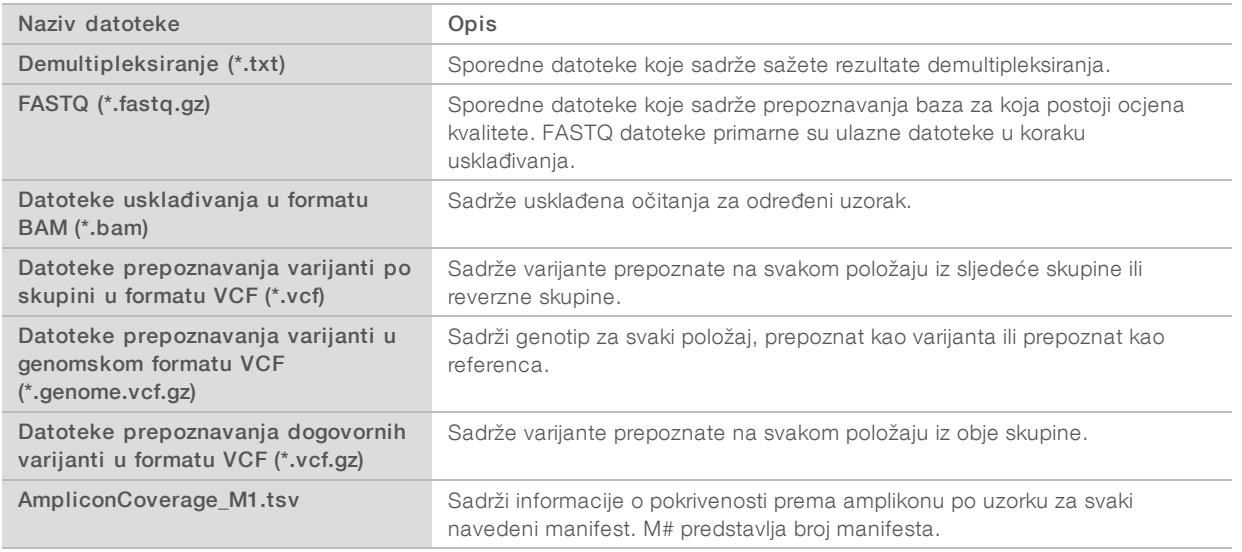

### Format datoteke demultipleksiranja

Postupak demultipleksiranja čita sekvencu indeksa priloženu svakom klasteru radi određivanja iz kojeg uzorka klaster potječe. Mapiranje između klastera i broja uzorka zapisuje se u datoteku demultipleksiranja (\*.demux) za svaku pločicu protočne jedinice.

Format imenovanja datoteka demultipleksiranja je s\_1\_X.demux, pri čemu je X broj pločice.

Datoteke demultipleksiranja počinju zaglavljem:

- $\triangleright$  verzija (cjelobrojna vrijednost od 4 bajta), trenutačno je to 1
- **broj klastera (cjelobrojna vrijednost od 4 bajta)**

Ostatak datoteke sastoji se od brojeva uzoraka iz svakog klastera s pločice.

Kad se korak demultipleksiranja završi, softver generira datoteku demultipleksiranja naziva DemultiplexSummaryF1L1.txt.

- $\triangleright$  U tom nazivu datoteke F1 predstavlja broj protočne jedinice.
- $\triangleright$  U tom nazivu datoteke L1 predstavlja broj staze.
- ► Rezultati demultipleksiranja u tablici s 1 retkom po pločici i 1 stupcem po uzorku, uključujući uzorak 0.
- <sup>u</sup> Sekvence u čitanjima indeksa koje se najčešće pojavljuju.

Broj dokumenta 1000000030330 v04 HRV

### Format datoteke FASTQ

FASTQ je format datoteke utemeljen na tekstu koji sadrži prepoznavanja baza i vrijednosti kvalitete po očitanju. Svaki zapis sastoji se od 4 retka:

- identifikatora
- sekvence
- $\triangleright$  znaka plus  $(+)$
- <sup>u</sup> Phred bodovanja kvalitete u formatu kodiranom prema standardu ASCII + 33

Identifikator je ovako oblikovan:

@Instrument:IDObrade:IDProtočneJedinice:Staza:Pločica:X:Y BrojČitanja:ZastavicaFiltra:0:BrojUzorka

Primjer:

```
@SIM:1:FCX:1:15:6329:1045 1:N:0:2
TCGCACTCAACGCCCTGCATATGACAAGACAGAATC
\pm<>;##=><9=AAAAAAAAAA9#:<#<;<<<????#=
```
#### Format datoteke BAM

BAM datoteka (\*.bam) je komprimirana binarna verzija SAM datoteke koja se upotrebljava za predstavljanje usklađenih sekvenci veličine do 128 Mb. Formati SAM i BAM detaljno su opisani u dokumentu [samtools.github.io/hts-specs/SAMv1.pdf](https://samtools.github.io/hts-specs/SAMv1.pdf).

BAM datoteke upotrebljavaju oblik imenovanja datoteka NazivUzorka\_S#.bam, pri čemu je # broj uzorka određen redoslijedom kojim su uzorci navedeni za obradu.

BAM datoteke sadrže odjeljak zaglavlja i odjeljak usklađivanja:

- Zaglavlje sadrži informacije o cijeloj datoteci kao što su naziv uzorka, dužina uzorka i metoda usklađivanja. Usklađivanja u odjeljku usklađivanja povezana su s određenim informacijama u odjeljku zaglavlja.
- ▶ Usklađivanja sadrži naziv očitanja, sekvencu čitanja, kvalitetu čitanja, informacije o usklađivanju i prilagođene oznake. Naziv očitanja obuhvaća kromosom, početnu koordinatu, kvalitetu usklađivanja i podudarni niz opisnika.

Sekcija usklađivanja obuhvaća sljedeće informacije za svako očitanje ili par očitanja:

- $\triangleright$  AS: kvaliteta usklađivanja s uparenim krajevima
- $\triangleright$  BC: oznaka crtičnog koda koja upućuje na ID demultipleksiranog uzorka povezanog s očitanjem
- $\triangleright$  SM: kvaliteta usklađivanja s jednim krajem
- $\triangleright$  XC: podudarni niz opisnika
- $\triangleright$  XN: oznaka naziva amplikona koja bilježi ID amplikona povezanog s očitanjem

BAM datoteke indeksa (\*.bam.bai) sadrže indeks odgovarajuće BAM datoteke.

### Format datoteke VCF

Variant Call Format (VCF, format prepoznavanja varijante) uobičajen je format datoteke koji je razvila genomička znanstvena zajednica. Sadrži informacije o varijantama pronađenim na određenim položajima u referentnom genomu. VCF datoteke završavaju nastavkom .vcf

Zaglavlje VCF datoteke sastoji se od verzije formata datoteke VCF i verzije prepoznavatelja varijanti te navodi oznake korištene u ostatku datoteke. VCF zaglavlje obuhvaća i datoteku referentnog genoma te BAM datoteku. Zadnji redak zaglavlja sadrži naslove stupaca za retke podataka. Svaki redak podataka u VCF datoteci sadrži informacije o jednoj varijanti.

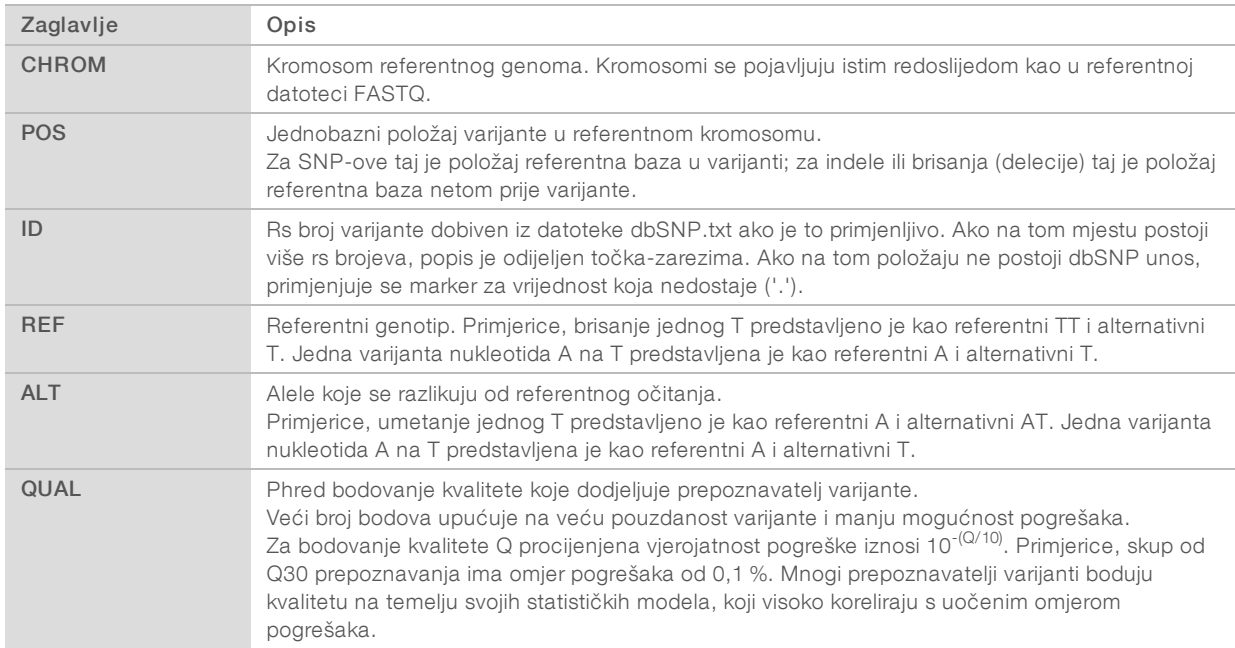

#### Zaglavlja VCF datoteka

## <span id="page-11-0"></span>Oznake u VCF datoteci

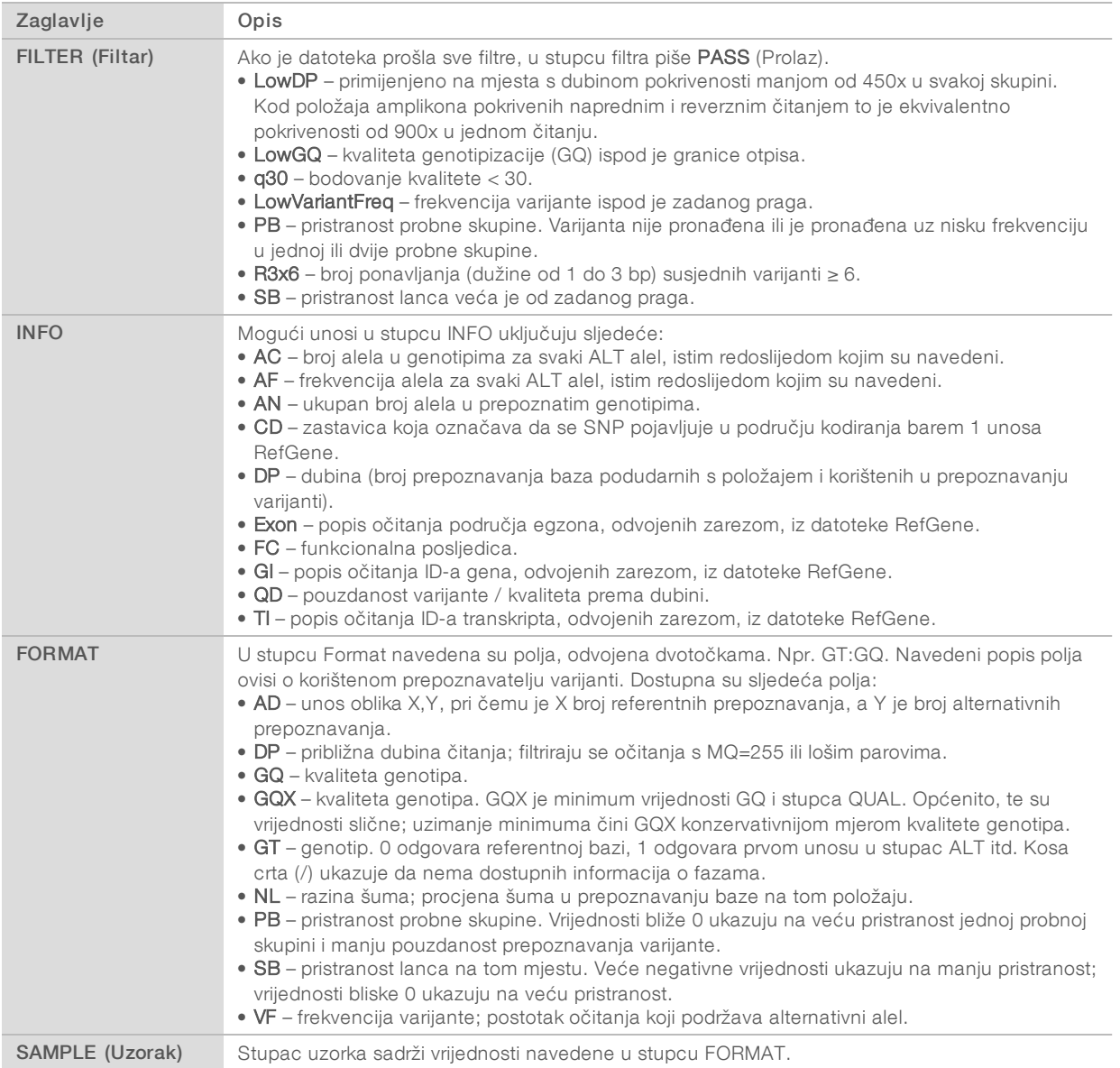

### Genomske VCF datoteke

Genomske VCF (gVCF) datoteke su VCF v4.1 datoteke koje slijede niz dogovorenih pravila za predstavljanje svih mjesta u genomu u relativno kompaktnom obliku. gVCF (\*.genome.vcf.gz) datoteke obuhvaćaju sva mjesta unutar područja od interesa u jednoj datoteci za svaki uzorak.

gVCF datoteka pokazuje neprepoznavanja na položajima koji ne zadovoljavaju sve filtre. Genotipska (GT) oznaka ./. znači neprepoznavanje.

Da biste saznali više, pročitajte sites.google.com/site/gvcftools/home/about-gvcf.

### VCF datoteke po skupini i dogovorene VCF datoteke

Tijek rada za somatske varijante generira dva skupa datoteka s prepoznavanjima varijanti.

- VCF datoteke skupine sadrže varijante prepoznate u naprednoj skupini ili reverznoj skupini. Datoteke skupine spremaju se u mapu VariantCallingLogs.
- **Dogovorene VCF datoteke** sadrže varijante prepoznate u obje skupine. Dogovorene datoteke spremaju se u mapu Alignment.

VCF datoteke skupine i dogovorene VCF datoteke obuhvaćaju i VCF (\*.vcf) i gVCF (\*.genome.vcf) datoteke te primjenjuju sljedeća pravila za imenovanje kod kojih S# predstavlja redoslijed kojim je uzorak naveden za obradu:

- ▶ Izvješćuje o svim mjestima NazivUzorka\_S#.genome.vcf
- **> Izvješćuje samo o varijantama** NazivUzorka\_S#.vcf

Softver uspoređuje VCF datoteke skupine i kombinira podatke na svakom položaju radi stvaranja dogovorene VCF datoteke tog uzorka.

Prepoznavanja varijanti iz svake skupine spajaju se u dogovorene VCF datoteke na temelju sljedećih kriterija.

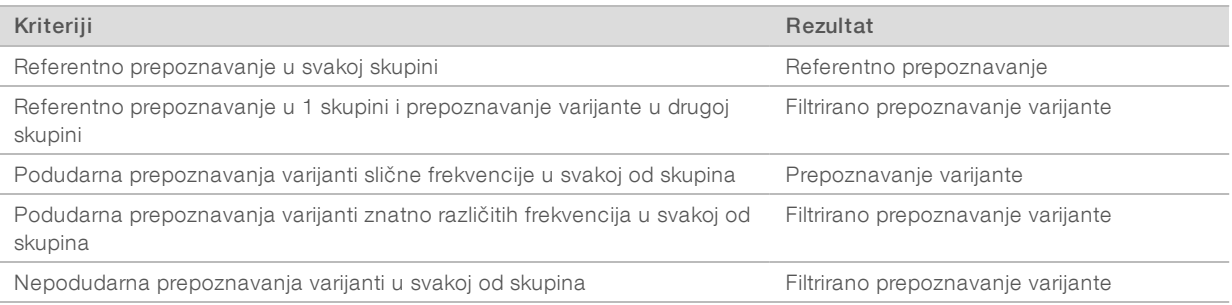

Metrika obiju skupina spaja se pomoću sljedećih vrijednosti.

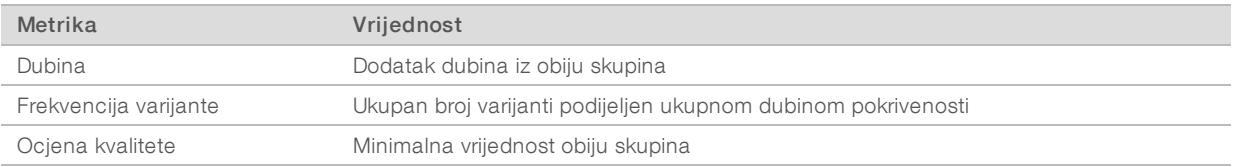

#### Datoteka pokrivenosti amplikona

Datoteka pokrivenosti amplikona generira se za svaku datoteku manifesta. M# u nazivu datoteke predstavlja broj manifesta.

Svaka datoteka sadrži redak zaglavlja koji obuhvaća ID-ove uzoraka povezane s manifestom. Ta datoteka sadrži sljedeće informacije.

- Ciljni ID kako je naveden u manifestu.
- Dubina pokrivenosti očitanja koja zadovoljavaju filtar.

## Pomoćne izlazne datoteke

U sljedećim se izlaznim datotekama nalaze pomoćne informacije ili sažeci rezultata obrade i pogrešaka u analizi. Te datoteke nisu nužne za procjenu rezultata analize, ali mogu se upotrebljavati u svrhe otklanjanja poteškoća. Ako nije drugačije navedeno, sve se datoteke nalaze u mapi Alignment (Usklađivanje).

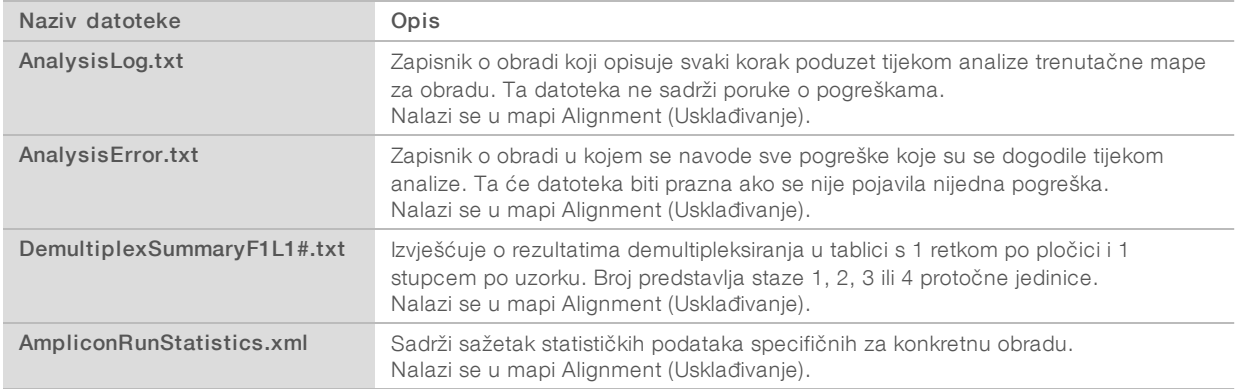

# Mapa Analysis (Analiza)

U mapi analize nalaze se datoteke koje generira softver Local Run Manager.

Odnos između izlazne mape i mape analize može se sažeti ovako:

- <sup>u</sup> Tijekom sekvenciranja analiza u stvarnom vremenu (Real-Time Analysis, RTA) puni izlaznu mapu datotekama generiranim tijekom analize slike, prepoznavanja baza i bodovanja kvalitete.
- RTA u stvarnom vremenu kopira datoteke u mapu analize. Kad RTA dodijeli bodovanje kvalitete svakoj bazi iz svakog ciklusa, softver zapisuje datoteku RTAComplete.txt u obje mape.
- ▶ Kad je prisutna datoteka RTAComplete.txt, počinje analiza.
- <sup>u</sup> Kako se analiza nastavlja, Local Run Manager zapisuje izlazne datoteke u mapu analize, a zatim te datoteke ponovno kopira u izlaznu mapu.

### Mape Alignment (Usklađivanje)

Svaki put kad je ponovno na redu analiza, Local Run Manager stvara mapu Alignment (Usklađivanje) naziva Alignment\_N (Usklađivanje\_N), pri čemu je N neki broj u nizu.

#### Struktura mapa

Alignment (Usklađivanje) – sadrži \*.bam, \*.vcf, FASTQ datoteke i datoteke specifične za modul za analizu.

**Date and Time Stamp (Žig datuma i vremena)** – žig Datum\_Vrijeme analize u obliku GGGGMMDD\_ **HHMMSS** 

- **E** AnalysisError.txt
- AnalysisLog.txt
- aggregate.report.html
- aggregate.report.pdf
- aggregate.summary.csv
- AmpliconCoverage\_M#.tsv
- AmpliconRunStatistics.xml
- Sample1.genome.vcf.gz
- Sample1.coverage.csv
- Sample1.report.pdf
- Sample1.summary.csv
- Sample1.vcf.gz
- Sample1.bam
- **FASTQ**

#### C Sample1

- Sample1\_L001\_R1\_001\_fastq.gz
- Stats (Statistički podaci)
	- DemuxSummaryF1L1.txt
	- FastqSummaryF1L1.txt

#### **Data**

#### **Intensities**

#### **E**BaseCalls

- **L001** sadrži<sup>\*</sup>, bcl datoteke.
- **L001** sadrži<sup>\*</sup>.locs datoteke.
- **RTA Logs** sadrži datoteke zapisnika analize softverom za RTA.
- **InterOp** sadrži binarne datoteke korištene za izvješćivanje o metrici obrade sekvenciranja.
- **Logs** (Zapisnici) sadrži datoteke zapisnika kojima se opisuju koraci izvedeni tijekom sekvenciranja.
- **E** RTAComplete.txt
- $\Box$  RunInfo.xml
- **E** RunParameters.xml

Broj dokumenta 1000000030330 v04 HRV

### <span id="page-15-0"></span>Prepoznavanje baza i raznolikost indeksa

Kad se sekvenciraju uzorci na instrumentu NextSeq 550Dx, određivanjem baza definira se baza (A, C, G ili T) za svaki klaster određene pločice ili područje snimanja na protočnoj jedinici u određenom ciklusu. Instrument NextSeq 550Dx primjenjuje dvokanalno sekvenciranje koje zahtijeva samo dvije slike za šifriranje podataka za četiri baze DNA: jednu iz crvenog kanala i jednu iz zelenog kanala.

Postupak čitanja indeksa tijekom prepoznavanja baza razlikuje se od prepoznavanja baza tijekom drugih čitanja.

Čitanja indeksa moraju početi s bar jednom bazom koja nije G u nekom od prva dva ciklusa. Ako čitanje indeksa počinje s dva prepoznavanja baza G, ne generira se intenzitet signala. Signal mora biti prisutan u nekom od prva dva ciklusa da bi se osigurala radna svojstva demultipleksiranja.

Prilikom odabira indeksa tijekom stvaranja obrade pojavit će se upozorenje na nisku raznolikost ako indeksi ne zadovoljavaju preduvjete raznolikosti. Da biste spriječili pojavu upozorenja na nisku raznolikost, odaberite sekvence indeksa koje daju signal u oba kanala za svaki ciklus.

- Crveni kanal A ili C
- $\triangleright$  Zeleni kanal A ili T

Takav postupak prepoznavanja baza osigurava točnost prilikom analize niskopleksnih uzoraka. Da biste saznali više o sekvenciranju svojih indeksa, pogledajte informativni pregled za *TruSeq Custom Amplicon Kit Dx (broj dokumenta: 1000000029772)*.

Tijekom stvaranja obrade u softveru Local Run Manager odabrat ćete broj uzoraka koji će se testirati. Softver automatski popunjava predložene kombinacije indeksa koje zadovoljavaju preduvjete raznolikosti indeksa. Iako nije obavezno upotrebljavati predložene kombinacije indeksa, to se preporučuje.

# <span id="page-16-0"></span>Povijest revizija

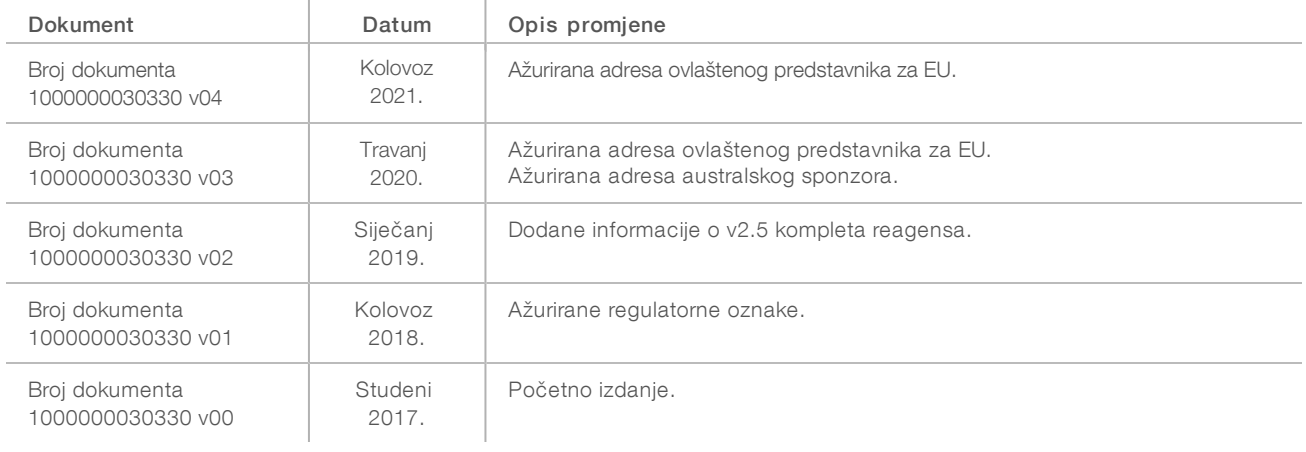

### <span id="page-17-0"></span>Tehnička pomoć

Ako vam je potrebna tehnička pomoć, obratite se službi za tehničku podršku tvrtke Illumina.

Web-mjesto: [www.illumina.com](http://www.illumina.com/) Adresa e-pošte: [techsupport@illumina.com](mailto:techsupport@illumina.com)

#### Telefonski brojevi službe za podršku korisnicima tvrtke Illumina

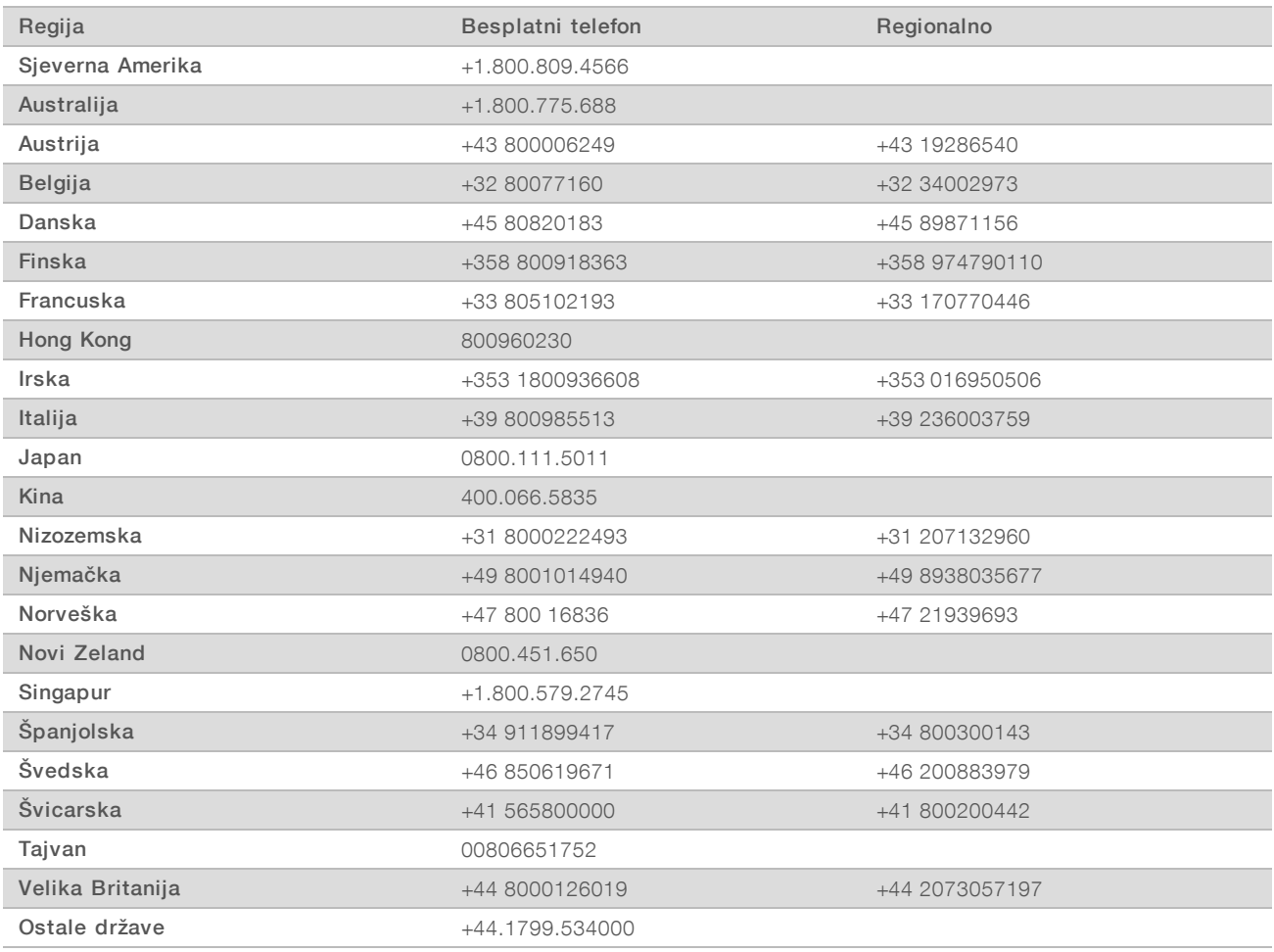

Sigurnosno-tehnički listovi - dostupni su na web-mjestu tvrtke Illumina na adresi [support.illumina.com/sds.html](http://support.illumina.com/sds.html).

Dokumentacija o proizvodima – dostupna je za preuzimanje u PDF obliku s web-mjesta tvrtke Illumina. Na adresi support. illumina.com odaberite proizvod, a zatim Documentation & Literature (Dokumentacija i literatura).

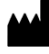

Illumina 5200 Illumina Way San Diego, California 92122 SAD +1.800.809.ILMN (4566) +1.858.202.4566 (izvan Sjeverne Amerike) techsupport@illumina.com www.illumina.com Illumina Netherlands B.V.

#### ZA IN VITRO DIJAGNOSTIKU

© 2021. Illumina, Inc. Sva prava pridržana.

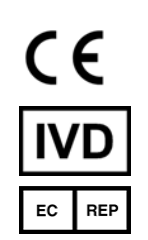

Steenoven 19 5626 DK Eindhoven Nizozemska

#### Australski sponzor

Illumina Australia Pty Ltd Nursing Association Building Level 3, 535 Elizabeth Street Melbourne, VIC 3000 Australija

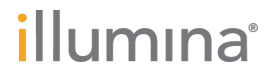